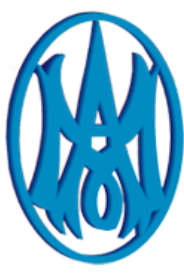

¿Cómo registrarte en el Portal de Pagos?

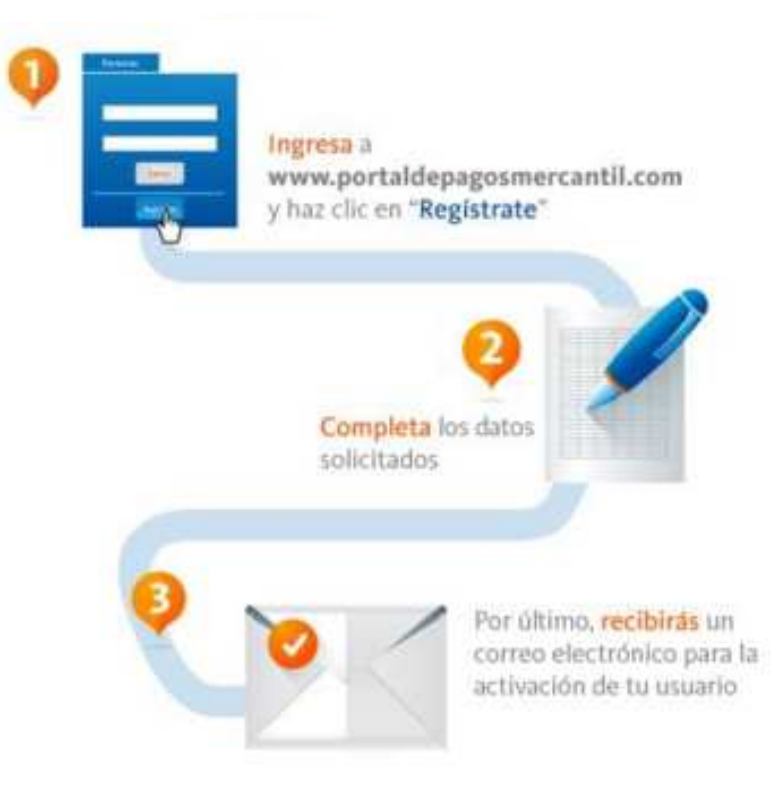

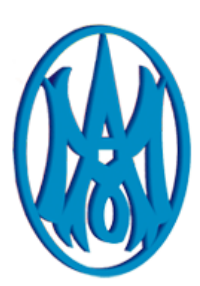

## ¿Cómo usar el Portal de Pagos?

## **¿Cómo usar el Portal de Pagos Mercantil?**

- Ingresa al portal colocando tu dirección de correo y contraseña.
- Selecciona la **"categoría Colegio Universidades y Otros Inst. Educativos de Enseñanza"**
- Ubica el logo de **"Colegio La Concepción Montalban".** Y haz clic en "**PAGAR**"

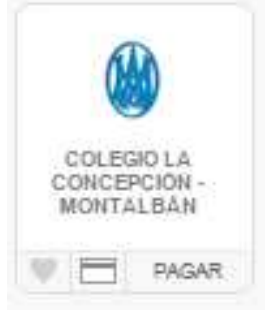

• Introduce los datos requeridos para realizar el pago del servicio y haga clic en **"Continuar"**

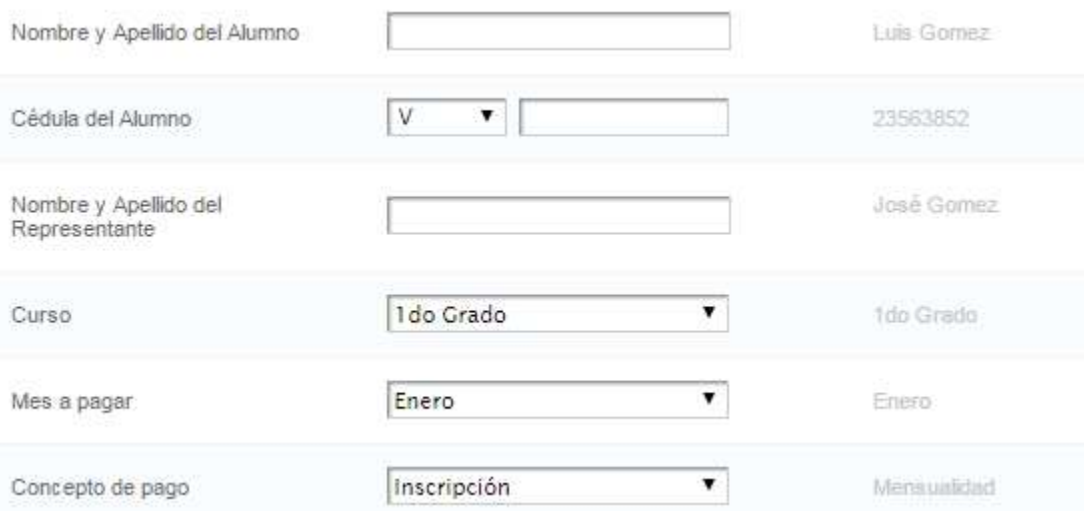

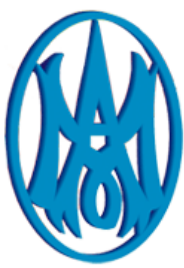

• Introduce el monto que deseas pagar y haga clic en **"Continuar"**.

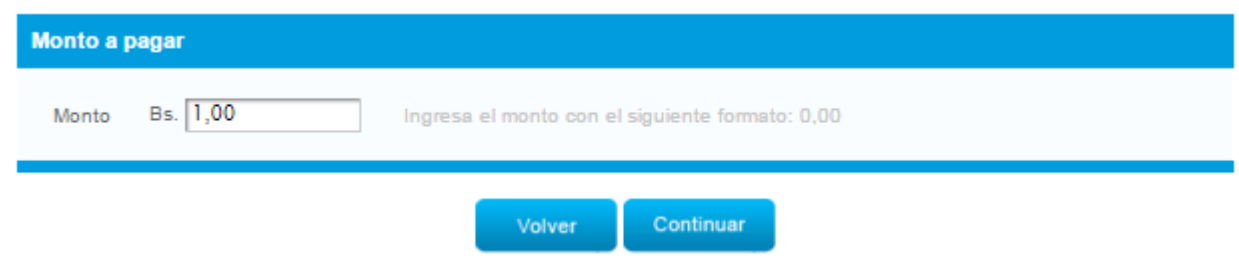

• A continuación, se mostrará una pantalla de confirmación del pago de servicio, si está de acuerdo, haga clic en **"Procesar Pago"**.

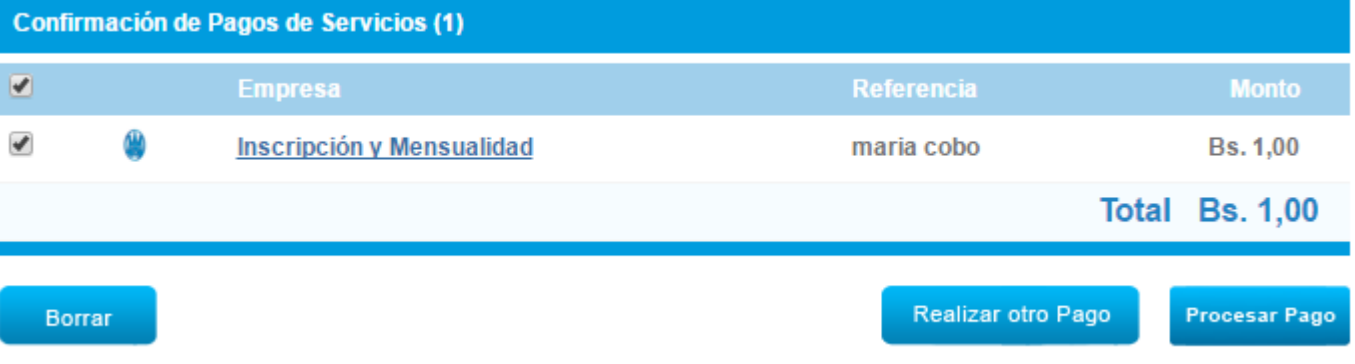

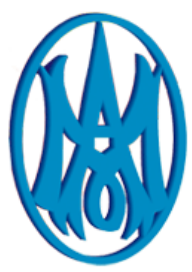

•

• Una vez seleccionado la opción procesar pago, se presentara 2 formas de pagos: Tarjeta de Crédito o Tarjeta de Débito, en caso de que seleccione la Forma de Pago con Tarjeta de Crédito, debe completar la siguiente información asociada a su tarjeta de crédito Mercantil o cualquier otro banco. **(Recuerde que debe activar la tarjeta de crédito para realizar compras por internet).**

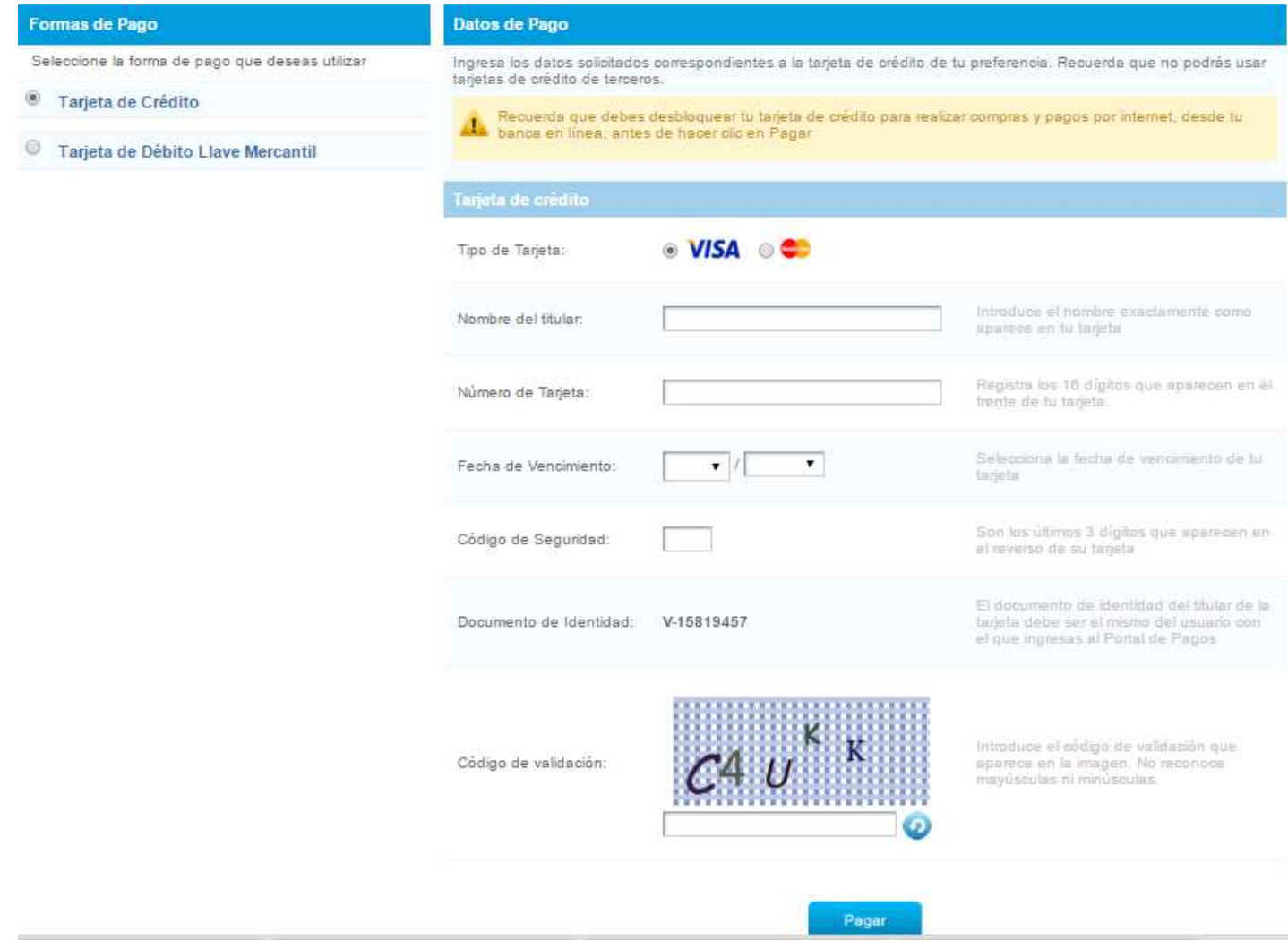

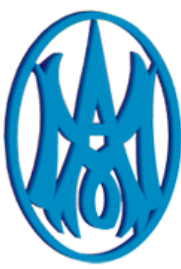

• En caso de que seleccione la Forma de Pago con Tarjeta de Débito, debe completar la siguiente información. Usted cuenta con un lapso de 5 minutos para realizar la operación.

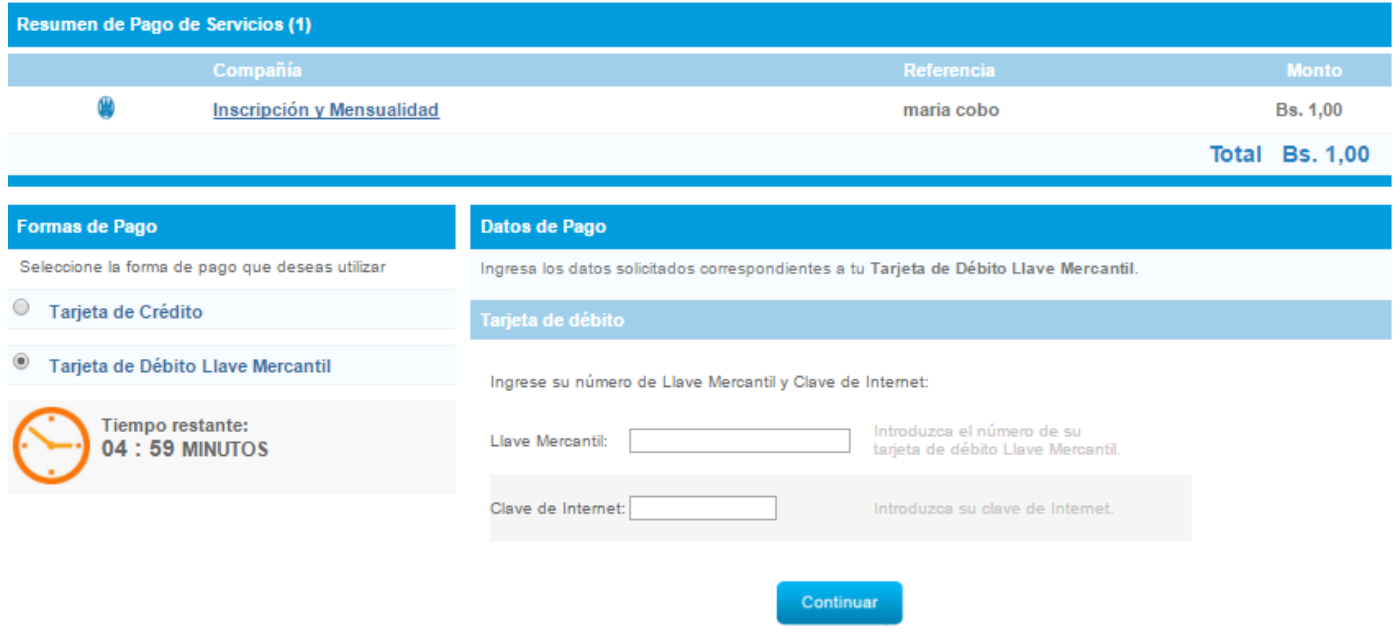

• Finalmente, el sistema mostrará una pantalla con el resultado de la transacción, para imprimir el recibo de pago y guardar en su historial. Haga clic en la opción "Aceptar" para finalizar la operación.

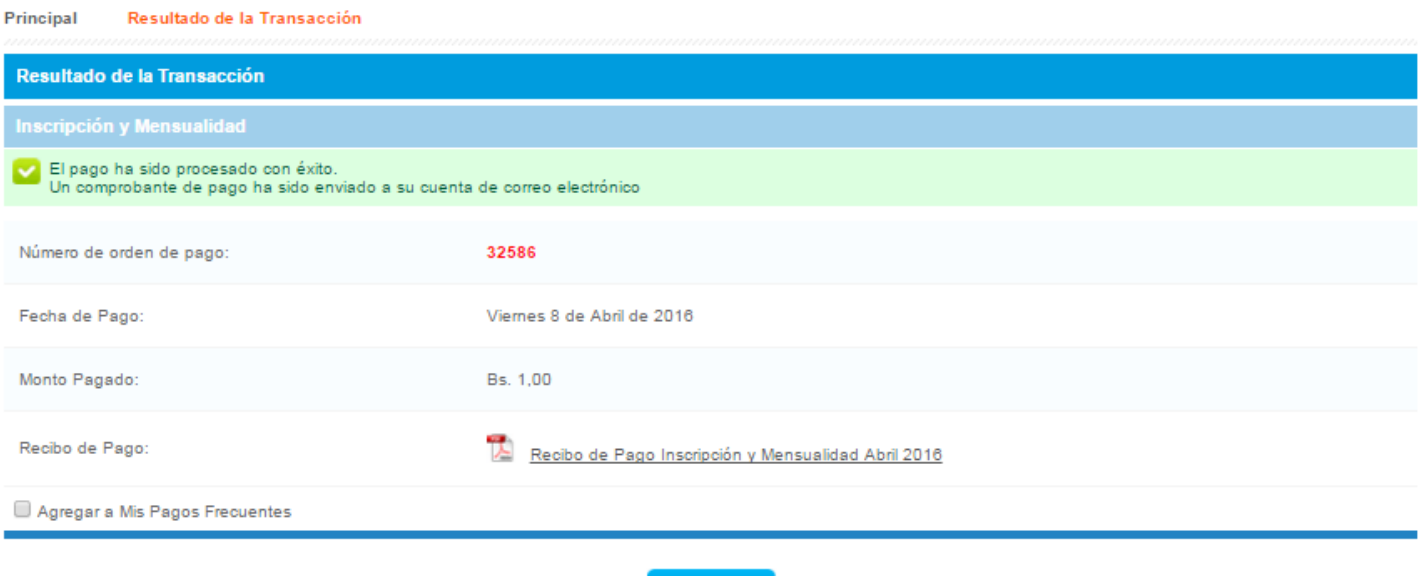

Aceptar

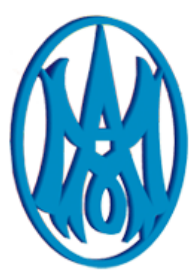

• A continuación se presenta el detalle del recibo que se genera una vez finalizado el pago.

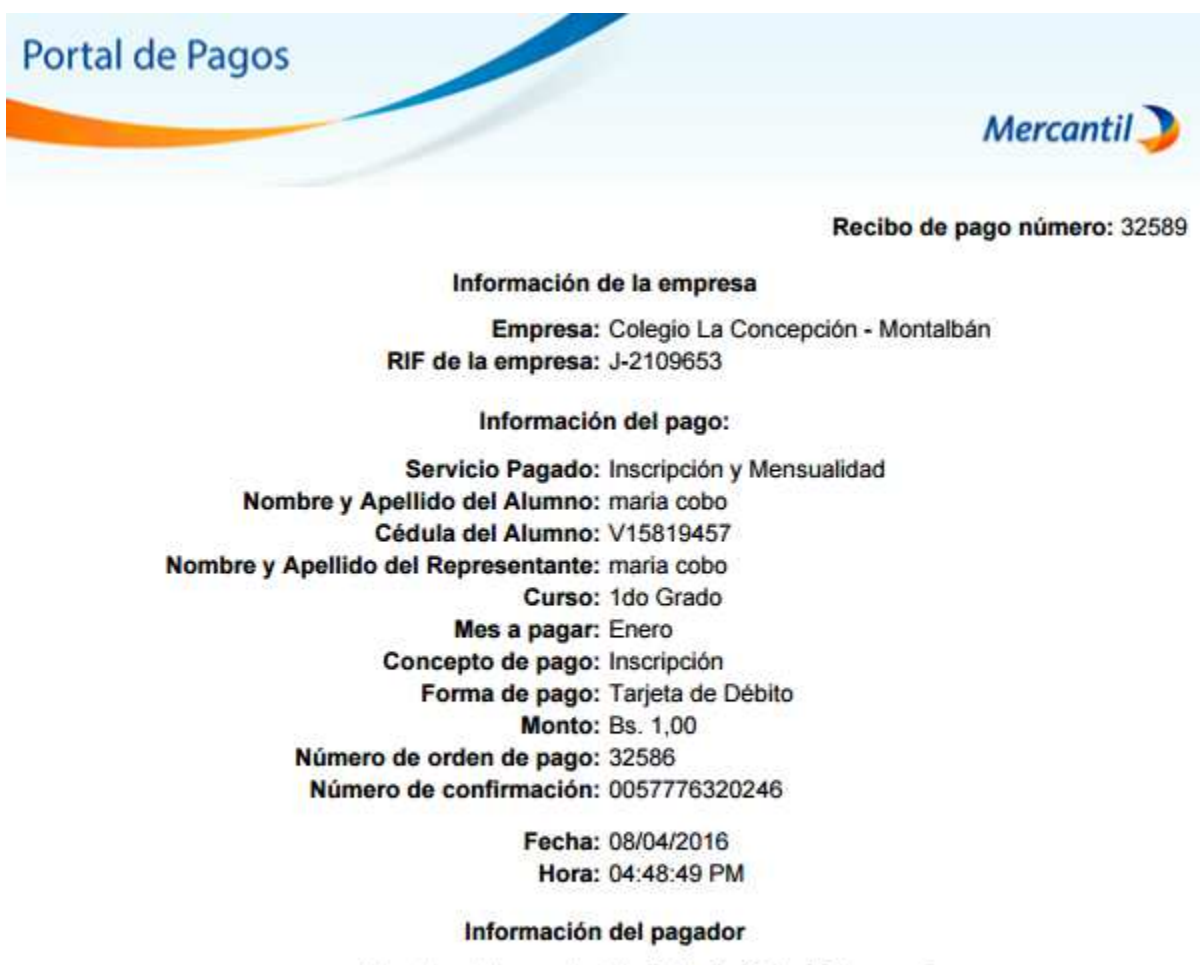

Nombre del pagador Maria Lucila Cobo Echenagucia Documento de identidad del pagador V-15819457

## **Para más información**

Para obtener más información y detalles puedes ingresar a la sección de preguntas frecuentes en la página web del portal **www.portaldepagosmercantil.com**